## **T.C. ADALET BAKANLIĞI Silivri 2 Nolu L Tipi Kapalı Ceza İnfaz Kurumu Müdürlüğü**

## **ACEP (Akıllı Teknolojilerin Ceza İnfaz Kurumlarına Entegrasyonu) E-Görüş Projesi Hakkında Önemli Duyuru**

Bakanlığımız tarafından yürütülmekte olan ACEP (Akıllı Teknolojilerin Ceza İnfaz Kurumlarına Entegrasyonu) Egörüş Projesi kapsamında, **Silivri 2 Nolu L Tipi Kapalı Ceza İnfaz Kurumumuzda** gerekli revizeler yapılarak uygulamalar kullanılmaya başlanmıştır.

ACEP E-Görüş Projesi kapsamında Kurumumuzda bulunan tutuklu ve hükümlüler ile ailelerinin;

## **GÖRÜNTÜLÜ GÖRÜŞME YAPABİLMELERİ İÇİN**

Tutuklu ve hükümlü yakınlarının;

**ANDROİD yazılımlı telefonlar için Google Play Store'dan, IPHONE model telefonlar için ise Apple Store'da** bulunan

**''E-Görüş Mobil Uygulaması''**nı telefonlarına indirerek kurma işlemlerini gerçekleştirmeleri gerekmektedir.

Uygulamanın sürekli olarak güncellemesinin gerçekleştirmesi, bunların dışında güncel olan **E-Görüş Mobil Uygulamasına**  girip kayıt oluşturulmasıyla ilgili yerlerin doldurulması gerekmektedir.

Söz konusu mobil uygulamanın aynı veya farklı bir telefona 3 defa indirilerek silinmesi durumunda güvenlik nedeni ile

#### **4. defa yüklemeye izin verilmemektedir.**

**E-Görüş Mobil Uygulamasını** 3 defadan fazla yükleme - silme yapılması sonucunda tekrar yükleme yapamayan hükümlü yakınının cihazına tekrar yükleme yapabilmesi için kurumumuza ulaşarak 3 defadan fazla silme - yükleme yapma gerekçesini açıklamak suretiyle başvuruda bulunması gerekmektedir.

Hükümlü / tutukluların hat sahibi yakınının son 6 (altı) ayda çekilmiş vesikalık fotoğrafını öncelikle **[silivri.2ltcik@adalet.gov.tr](mailto:silivri.1ltcik@adalet.gov.tr)** adresine e-posta yoluyla göndermesi, gönderemeyenlerin ise mektup veya kargo yoluyla kurumumuza iletmesi gerekmektedir. **(Fotoğrafın bilgisayar ortamında taratılmış olması gerekmektedir, Cep telefonu ile çekilen veya vesikalık fotoğrafı cep telefonu kamerası ile çekilen fotoğraflar kesinlikle kabul edilmeyecektir)**

**Görüşmelerin kesintisiz gerçekleştirilmesi için yukarıdaki hususlara uygun işlemlerin yapılması önemle rica olunur.**

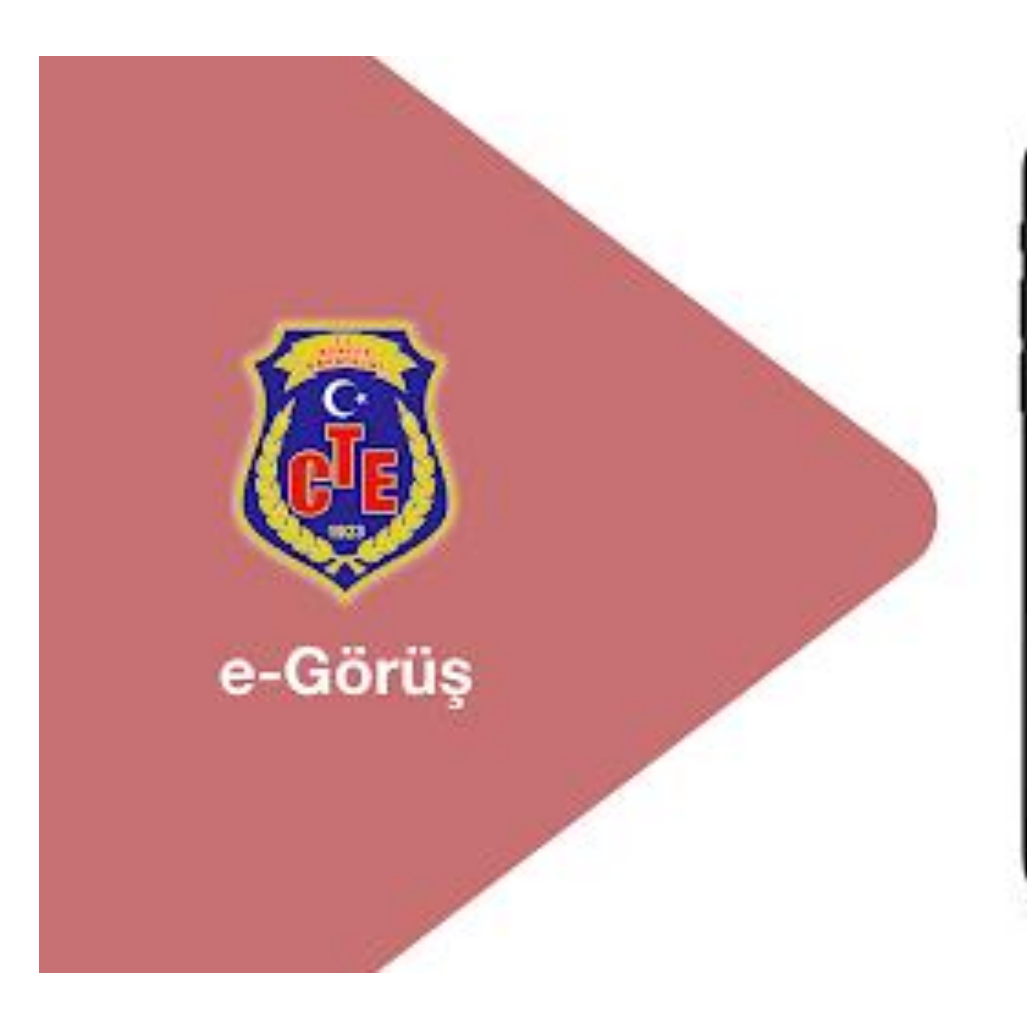

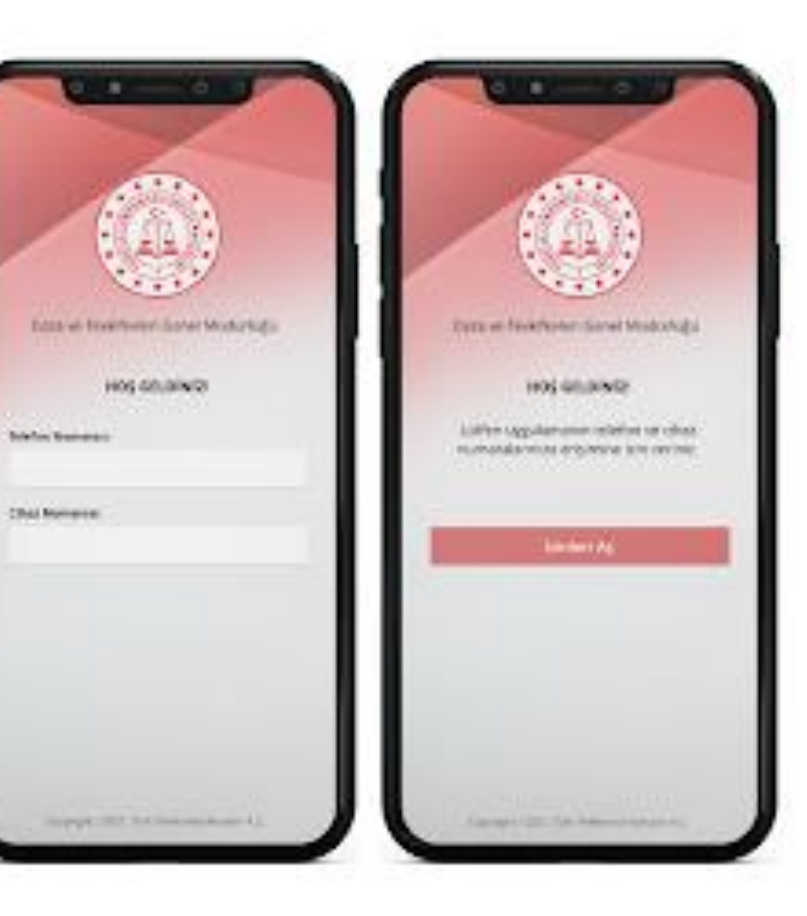

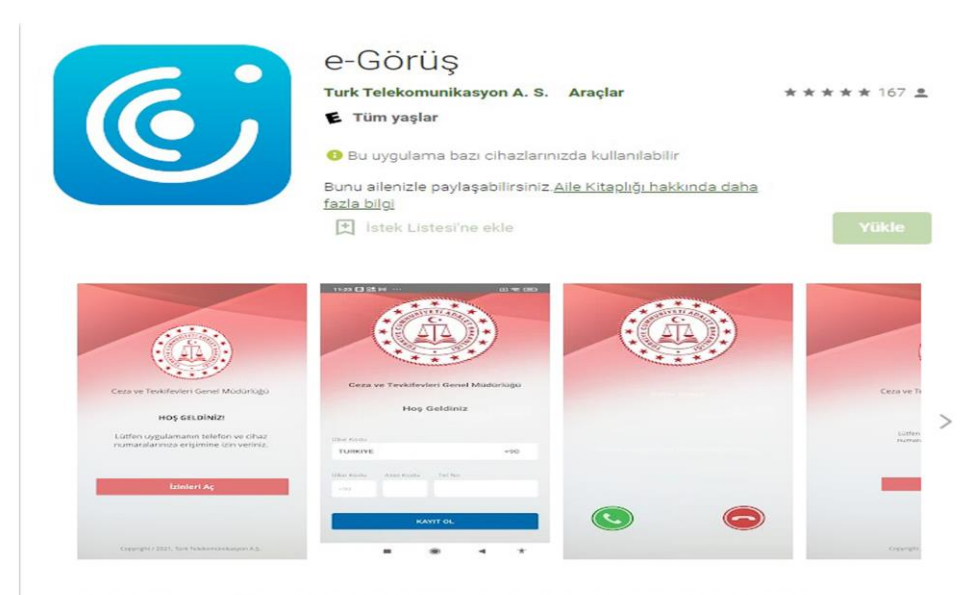

Türk Telekom tarafından, Ceza ve Tevkifevleri Genel Müdürlüğü işbirliği ile hayata geçirilen Akıllı Teknolojilerin Ceza İnfaz Kurumlarına Entegrasyonu Projesi - e-Görüş mobil uygulaması

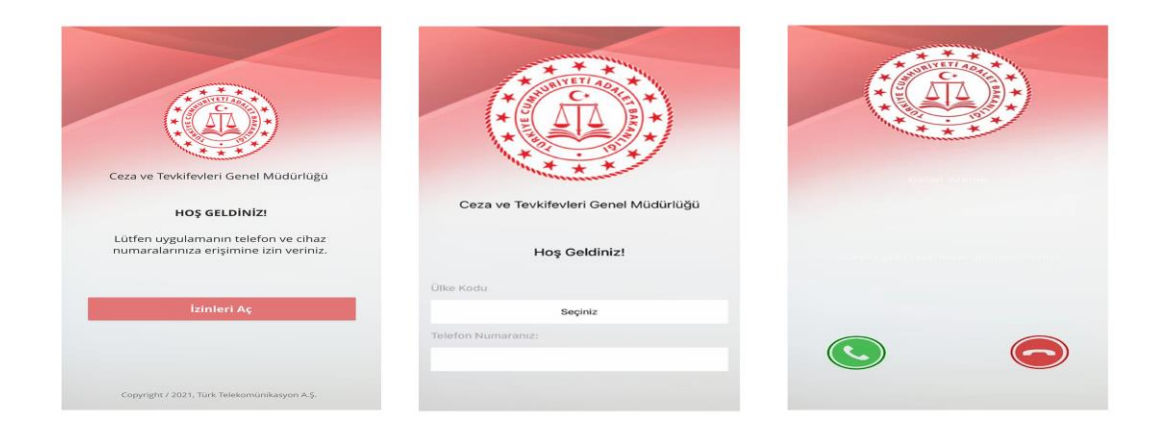

# **MOBİL UYGULAMA – HÜKÜMLÜ YAKINI**

Görüntülü görüşme yapılabilmesi için hükümlü yakının izlemesi gereken adımlar ve telefon uyumluluğu bilgisi aşağıdaki gibidir;

1 - Mobil cihazına **App Store** & **Play Store**'dan '**E-Görüş'** uygulamasını indirir.

2 - Mobil uygulama yüklenip açıldıktan sonra, kullanıcı uygulamanın istediği erişim izinlerini ve KVKK metnini 'Onayla' butonuna tıklayarak işlemine devam eder.

3 - UYAP sistemine kaydı yapılmış telefon numarası ile uygulamaya kayıt olur ;

**a.** Kullanıcı öncelikle ülke seçimi yapar. Ülke kodu alanı otomatik olarak dolar.

**b.** Alan koduna telefon numarasının alan kodu girilir. (Örn: 554, 532, 536 vb.)

**c.** Telefon kodu kısmına telefon numarasının alan kodundan sonraki haneleri girilir. (Ör:5555555)

**d.** Kayıt Ol butonuna tıklar, telefonuna gelen SMS kodunu doğrulama alana girerek 'Tamam' butonuna tıklar.

4 - Hükümlü yakını telefon numarası giriş ve SMS doğrulama adımlarını tamamladıktan sonra 'Cihazınız başarılı bir şekilde kayıt edilmiştir.' Uyarısı aldığında uygulamaya kayıt işleminin gerçekleştiği anlaşılmalıdır.

**5 -** Mobil uygulamada kayıt yapılamadıysa verilen hata mesajları aşağıdaki gibidir;

**b.** Kod doğrulanamadı. - (SMS kodu hatalı girilmiştir.)

**c.** Kaydınız bulunamadı. - (Kurum ile iletişime geçiniz. (Uygulamaya kayıt olmaya çalışan telefon numarasının UYAP'ta tanımlı olmaması durumudur.)

- **d.** En fazla 3 cihazda kayıt gerçekleştirebilirsiniz. Kurum ile iletişime geçiniz. (Hükümlü yakınının mobil uygulamaya 3 kere başarılı kayıt gerçekleştirmiş olması ve 4. Kayıt işlemini denemesi sonunca verilen uyarıdır. Yakın UYAP sisteminde bloke edilmiştir.)
- **e.** Kurum kaydınız var ancak aktif hale getirilmemiş. Kurum ile iletişime geçiniz. (UYAP tarafında ilgili yakının pasif durumda olmasında verilen uyarıdır.)
- **6 -** Mobil cihazın, arama yapıldığı sırada wifi'ye bağlı ya da mobil verisinin açık olması (internetinin olması) gerekmektedir.

**7 -** Hükümlü yakını, mobil cihazı işletim sistemi versiyonları, Android için; 6.0 üzeri, IOS için 10 üzeri sürümlerin olması gerekmektedir.

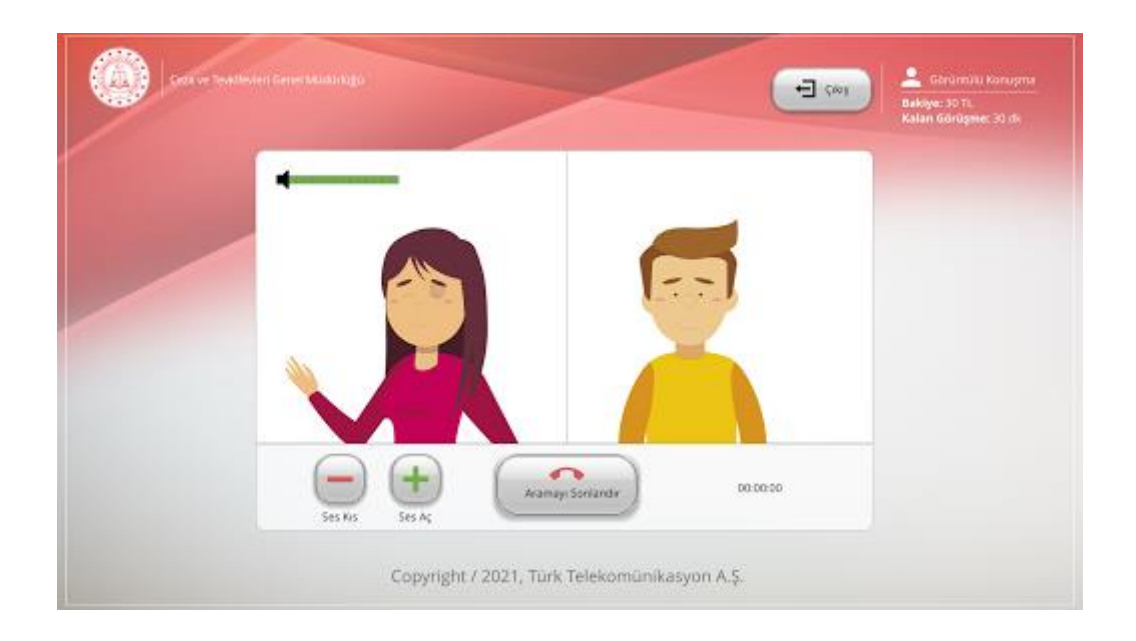

## **GÖRÜNTÜLÜ VE SESLİ GÖRÜŞME YAPILABİLMESİ İÇİN VAKIFBANK ATM'DEN PARA YATIRMA**

- **- GİRİŞ** tuşuna basın
- **- NAKİT PARA YATIRMA İŞLEMLERİ** tuşuna basınız
- **- ÖN ÖDEMELİ KART PARA YATIRMA** tuşuna basınız
- **- TC KİMLİK NUMARANIZI** yazıp **GİRİŞ** tuşuna basınız
- **- CEP TELEFONU NUMARINIZI** yazıp **GİRİŞ** tuşuna basınız
- **- HÜKÜMLÜNÜN ID NUMARASI** veya **TC KİMLİK NUMARASINI** yazıp **GİRİŞ** tuşuna basınız (ID Numarası para yatırma dekontunda yazmaktadır)
- **- YATIRMAK İSTEDİĞİNİZ TUTARI** yazıp **GİRİŞ** tuşuna basınız
- **–** Alıcı bilgilerini kontrol edip doğru ise **ONAY** tuşuna basınız

#### **- YATIRACAĞINIZ TUTARI PARA YATRIMA BÖLMESİNE YERLEŞTİRİNİZ**

# **UYARI: PARA YATIRMA İŞLEMİ SADECE GÖRÜNTÜLÜ VE SESLİ GÖRÜŞME İÇİNDİR**